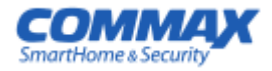

# **Руководство по эксплуатации**

**Цветной видеодомофон CDV-70КМ**

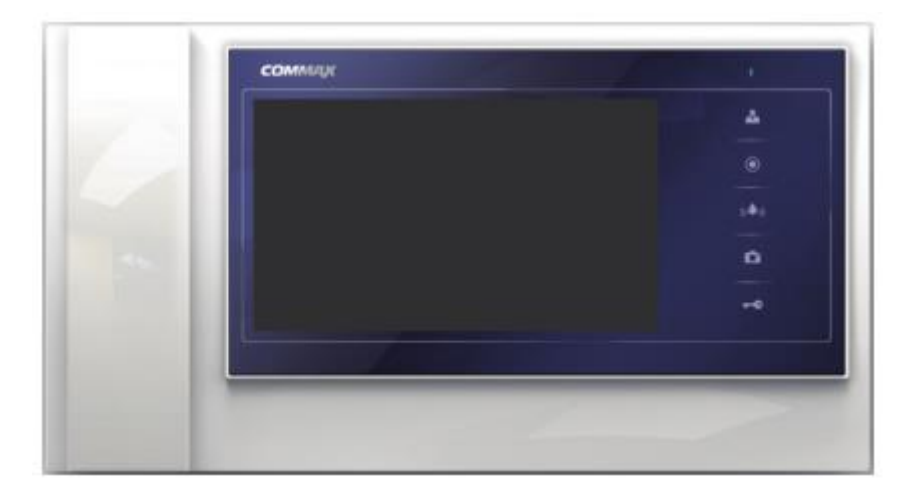

# **Приветствие**

Спасибо, что выбрали продукцию компании «СОММАХ»

Пожалуйста, внимательно прочтите настоящее руководство, прежде чем использовать наш продукт

# **Содержание**

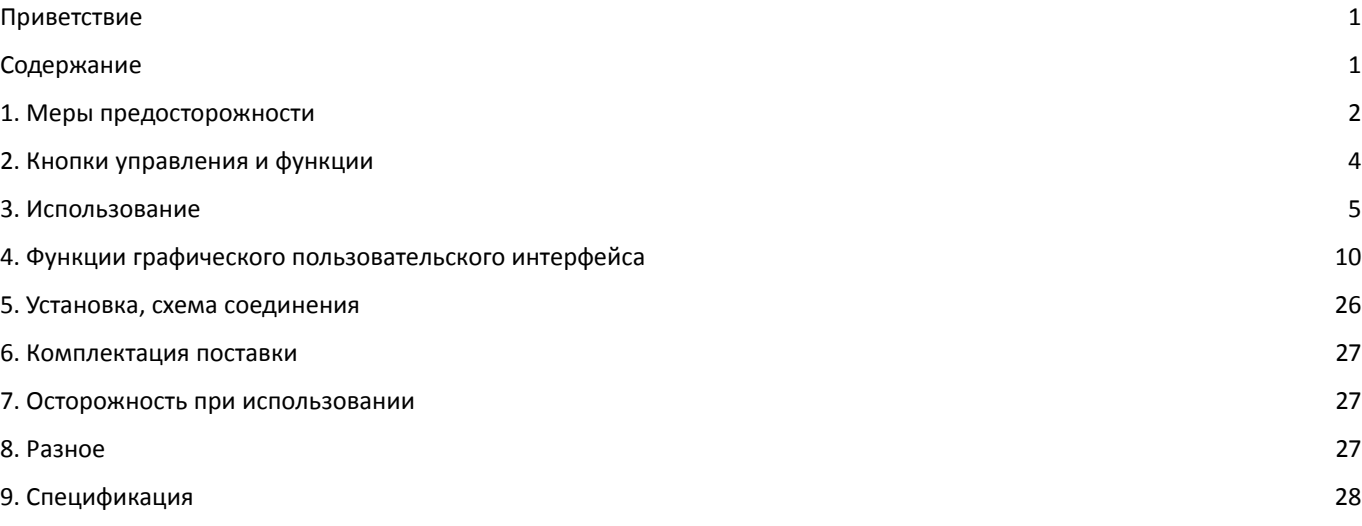

# **1. Меры предосторожности**

Пожалуйста, следуйте приведенным ниже инструкциям для предотвращения, каких бы то ни было повреждений.

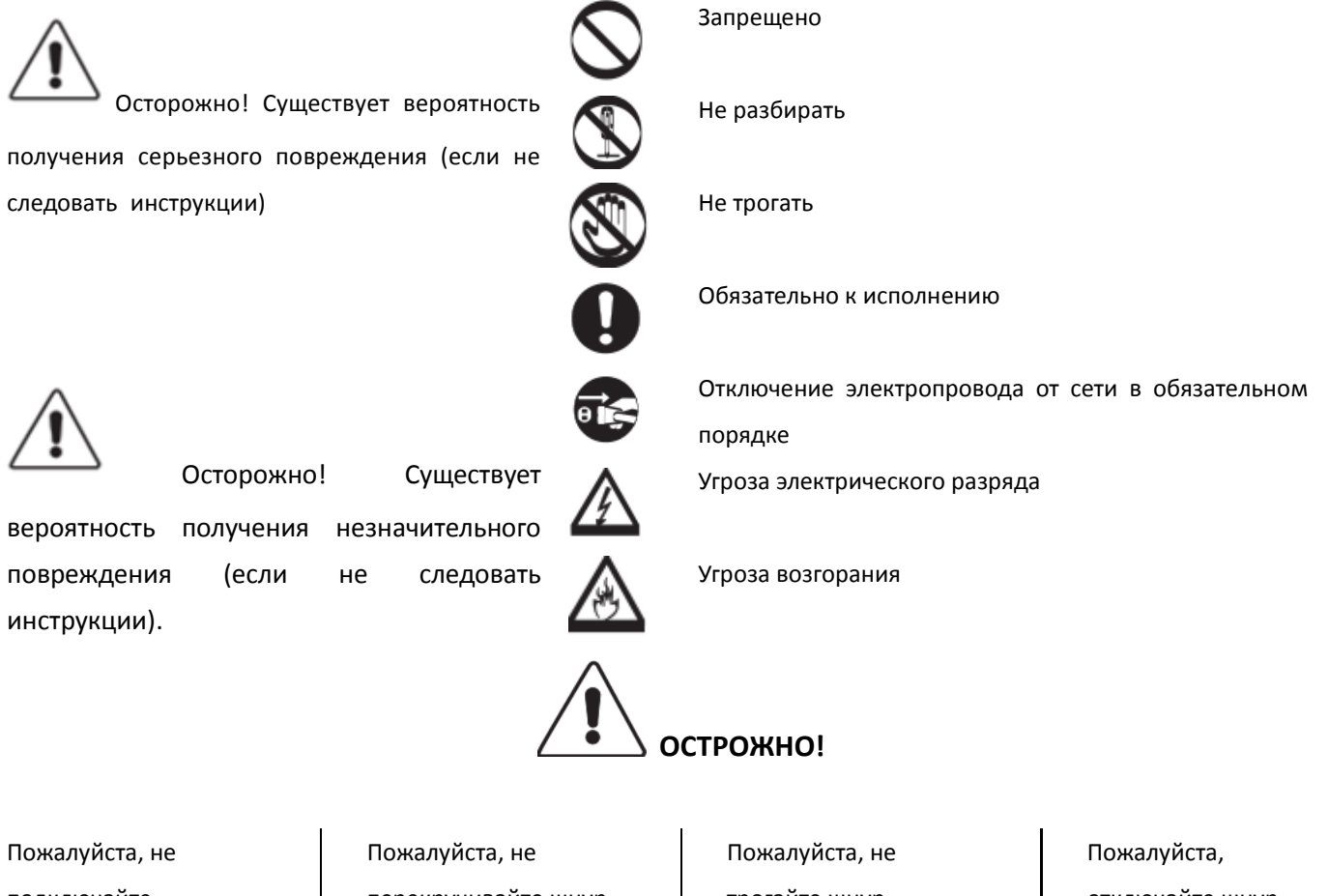

подключайте одновременно несколько электроприборов в одну розетку. Это может привести к возгоранию.

Пожалуйста, не устанавливайте устройство в помещении с повышенной влажностью. Это может привести к возгоранию или удару током.

перекручивайте шнур электропитания. Это может привести к удару током или возгоранию.

трогайте шнур электропитания влажными руками. Это может вызвать удар током.

отключайте шнур электропитания, если вы не используете прибор в течение долгого времени.

Пожалуйста, не устанавливайте прибор в помещении с угрозой попадания молнии.

Пожалуйста, не подключайте и не используйте это устройство с устройствами с другим номинальным напряжением.

При установке прибора, во время работы которого вырабатывается тепло, желательно оставлять расстояние до стен сантиметров 5-10.

Пожалуйста, не разбирайте и не ремонтируйте устройство самостоятельно. Обратитесь в сервисный центр, если требуется ремонт.

Пожалуйста, убедитесь, что провод питания плотно вставлен в розетку.

Пожалуйста, будьте осторожны при использовании автоматического выключателя переменного тока.

Для ухода и очистки используйте мягкую сухую ткань. Проводите очистку при отключенном от сети шнура электропитания. Не используйте химически е очистители Если слышен ненормальный звук, запах гари или идет дым от прибора, отключите его от питания и обратитесь в сервисный центр.

Пожалуйста, при отключении кабеля от розетки, не дергайте за провод, держитесь за вилку.

Пожалуйста, проверяйте напряжение для приборов, работающих только от постоянного тока, и используйте соответствующий ректификатор.

Пожалуйста, не допускайте падение устройства.

Пожалуйста, не вставляйте какие-либо металлические детали или воспламеняющиеся материалы в отверстия для вентиляции. Это может привести в возгоранию.

Пожалуйста, убедитесь, что выключатель на устройстве стоит в положении «OFF», когда подключаете кабель электропитания к розетке.

Пожалуйста, выбирайте место установки прибора так, чтобы на него не воздействовали прямые солнечные лучи или излучатели тепла.

Пожалуйста, используйте указанный кабель в пределах указанного максимального расстояния.

Пожалуйста, используйте только рекомендуемые батарейки для устройств с постоянным током.

Пожалуйста, при установке устройства на стене, убедитесь, что он крепко держится во избежание падения устройства.

Пожалуйста, не устанавливайте устройство на неустойчивых поверхностях.

# **2. Кнопки управления и функции**

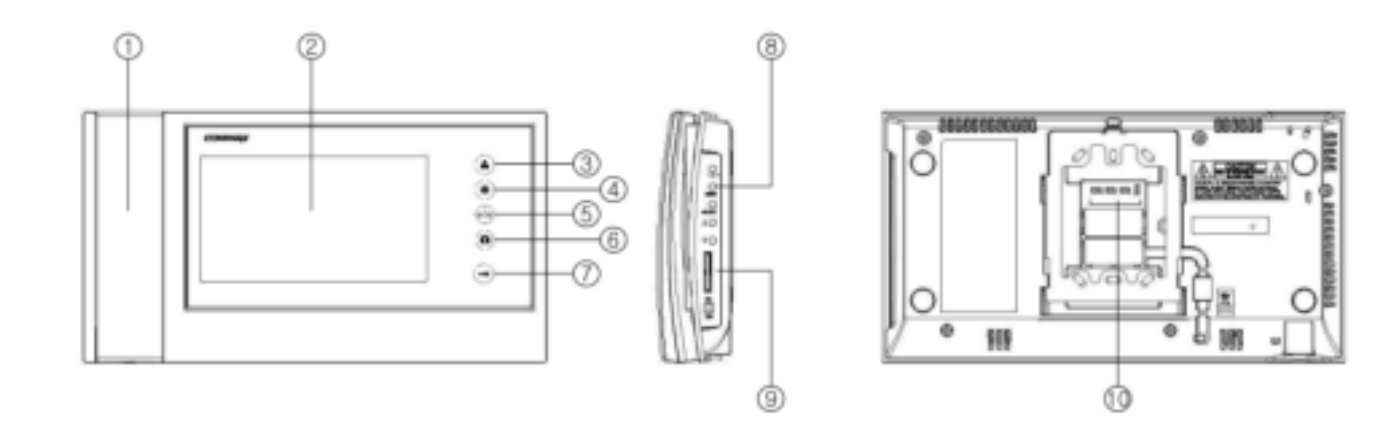

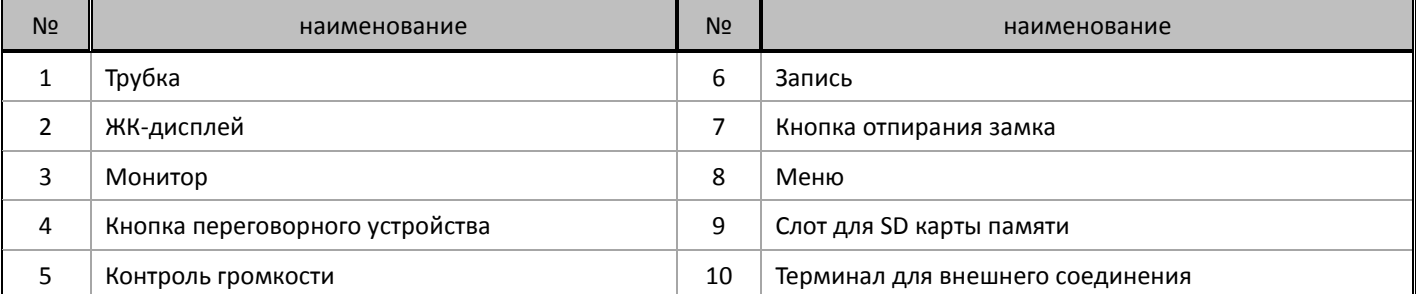

# **3. Использование**

#### **Режим ожидания**

При включении монитора загорается синий светодиод в верхнем правом углу устройства.

После появления логотипа Commax на ЖК-дисплее вы услышите сигнал окончания загрузки, и монитор перейдет в режим ожидания.

## **Действия**

### **(1-1) Вызов**

- 1. Когда посетитель нажмет кнопку вызова на вызывной панели, раздастся электронный сигнал вызова на мониторе и на переговорном устройстве, светодиод монитора начнет мигать и изображение посетителя появится через 3 секунды на дисплее.
- 2. Изображение будет на мониторе в течение 30 секунд. Вы можете переговорить с посетителем, подняв трубку. Продолжительность беседы 60 секунд.
- 3. Монитор при не отвеченном вызове выключится через 30 секунд, и через 60 секунд в режиме просмотра.
- 4. Если поднять трубку, на дисплее появится иконка . Если вы нажмете кнопку переговорного устройства, на дисплее появится значок переговорного устройства и прозвучит сигнал зуммера. Если трубка переговорного устройства будет поднята, можно начать диалог. Для окончания диалога/вызова положите трубку.
- 5. Чтобы позвонить на монитор с переговорного устройства, поднимите трубку переговорного устройства и нажмите кнопку вызова. На мониторе раздастся сигнал вызова, и иконка переговорного устройства отобразится на дисплее.

#### **(1-2) Функции вызова**

Если вы не хотите отвечать на вызов посетителя, нажмите кнопку МЕНЮ на правой боковой поверхности монитора. В этом случае вызов будет завершен, и монитор снова вернется в режим ожидания.

#### **(2) Контроль уровня громкости (Низкий – Средний – Высокий – беззвучный)**

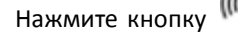

Нажмите кнопку для настройки уровня громкости в режиме ожидания. Когда вы будете нажимать кнопку

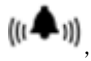

▲II)<br>, уровень громкости сигнала будет последовательно меняться (30-60-100-Без звука).

- Способ инициализации и список изменения
- Инициализация настроек (пользовательская инициализация)

(Все видео файлы будут удалены после инициализации, поэтому, пожалуйста, убедитесь, что вы сделали резервную копию файлов прежде чем делать инициализацию)

- баланс цвета (Яркость 50/ Контрастность 50/ Цвет 50)
- язык (английский)
- функция авто-сохранения (Auto-save)
- режим сохранения изображений (Стоп кадр)
- удаление сохраненных изображений с SD карты памяти.
- Как вставить SD карту

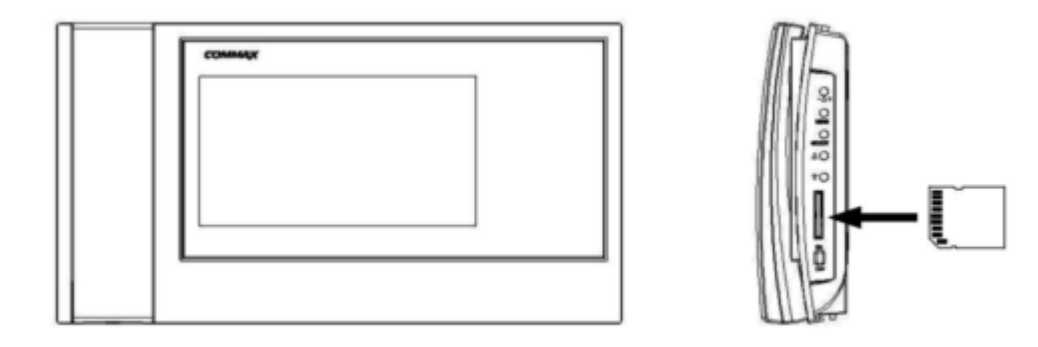

#### ВНИМАНИЕ!

Выньте SD карту на время инициализации монитора , SD карта может стать причиной неисправности.

#### **(3) Функция вызова**

- 1. Если вы нажмете (кнопку монитора) в режиме ожидания, светодиод будет мигать. Вы можете начать диалог, если поднимите трубку.
- 2. Вы можете разговаривать в течение 60 секунд. По окончании этого времени монитор перейдет в режим ожидания автоматически.
- 3. Во время общения с посетителем вы можете просматривать изображение со второй камеры. Для этого

нажмите кнопку монитора **одинительно количество следовательно меняться Камера 1 – Камера 2 –** 

Камера 1 и т.д.

- 4. Если посетитель позвонит с вызывной панели во время разговора между монитором и переговорным устройством, начнется трехстороннее общение и на мониторе появится изображение от камеры вызывного устройства.
- Общение прекратится, когда будет повешена трубка.

# **(4) Сохранение изображения**

- 1. Для сохранения изображения с камеры, нажмите кнопку **в течение больше чем 1 секунды во** время общения с посетителем или в режиме наблюдения.
- 2. Это позволит сохранить изображение, которое в этот момент отображается на дисплее.
- 3. Если в этот момент сохраняется видео, кнопка сохранения изображений **не будет работать**.
- 4. Эта функция работает вне зависимости от установленного режима записи (автоматически/ ручной).
- 5. Вы можете использовать ту же функцию, продолжительно нажав кнопку сохранения изображений

во время разговора с посетителем или в режиме наблюдения.

6. Изображения сохраняются на SD карте памяти. Если вы не вставите SD карту или SD карта будет повреждена, сохранение изображений будет недоступно.

#### **(5) Наблюдение**

( Ниже приведенный сценарий – пример, когда подключены 2 вызывные панели и 2 камеры наблюдения. Если они не установлены как в примере, функции наблюдения соответствующей (неподключенной) камеры не будут работать.)

- последовательность наблюдения (Режим наблюдения будет последовательно работать, когда пользователь будет

нажимать кнопку , как указано ниже) *(Режим ожидания)* - Когда пользователь нажимает кнопку наблюдения в режиме ожидания, последовательность работы будет следующая (если камеры наблюдения не подключены): ВЫЗЫВНАЯ ПАНЕЛЬ 1  $\rightarrow$  ВЫЗЫВНАЯ ПАНЕЛЬ 2  $\rightarrow$  ВЫКЛ.  $\rightarrow$  ВЫЗЫВНАЯ ПАНЕЛЬ 1 ... - Когда пользователь нажимает кнопку наблюдения в режиме ожидания, последовательность работы будет

следующая (при подключенных камерах видеонаблюдения):

ВЫЗЫВНАЯ ПАНЕЛЬ 1  $\rightarrow$  КАМЕРА НАБЛЮДЕНИЯ 1  $\rightarrow$  ВЫЗЫВНАЯ ПАНЕЛЬ 2  $\rightarrow$  КАМЕРА НАБЛЮДЕНИЯ 2  $\rightarrow$  ВЫКЛ.  $\rightarrow$ ВЫЗЫВНАЯ ПАНЕЛЬ 1 …

#### *(Во время общения с посетителем)*

Нет переключателя на камеры наблюдения. У камер наблюдения нет функции общения.

- Когда пользователь нажимает кнопку наблюдения в режиме ожидания, последовательность работы будет следующая (если камеры наблюдения не подключены): ВЫЗЫВНАЯ ПАНЕЛЬ 1  $\rightarrow$  ВЫЗЫВНАЯ ПАНЕЛЬ 2  $\rightarrow$  ВЫЗЫВНАЯ ПАНЕЛЬ 1 ...

#### **(6) Отпирание двери**

- Если во время разговора Вы нажмете кнопку отпирания двери на мониторе , дверь откроется со звуковым

сигналом.

#### **(7) Сохранение изображений**

 Эта функция применяется, когда установлен способ сохранения «Picture» (изображение). Если Вы установите режим авто-сохранения, изображения будут сохраняться автоматически при входящем звонке от вызывной панели.

Если вы нажмете кнопку сохранения изображения **или кнопку наблюдения в течение 1 секунды во** 

время наблюдения или общения, на мониторе появится иконка, обозначающая запись, и изображение будет сохранено.

#### **(8) Сохранение изображений**

 Эта функция применяется, когда установлен способ сохранения «Video» (видео). В режиме авто-записи при вызове от вызывной панели будут сохранятся изображения. Если вы установите режим авто-сохранения, будут записываться 30-секундные клипы при вызове от вызывной панели и 60-секундные в случае общения. Максимально возможная длина записываемого клипа – 90 секунд (время на ответ + время общения).

**Предупреждение 1:** не вытаскивайте SD карту во время сохранения изображений или видео. Это может привести к поломке или потере данных.

**Предупреждение 2:** Сохранение изображений и видео осуществляется только на SD карту. Запись не возможна, если карта не установлена или имеет дефекты. Когда на мониторе отобразится нижеприведенная иконка, перепишите сохраненные файлы с карты.

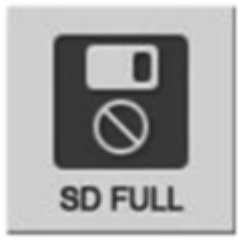

#### СОХРАНЕНИЕ ФАЙЛОВ И ИХ ФОРМАТ

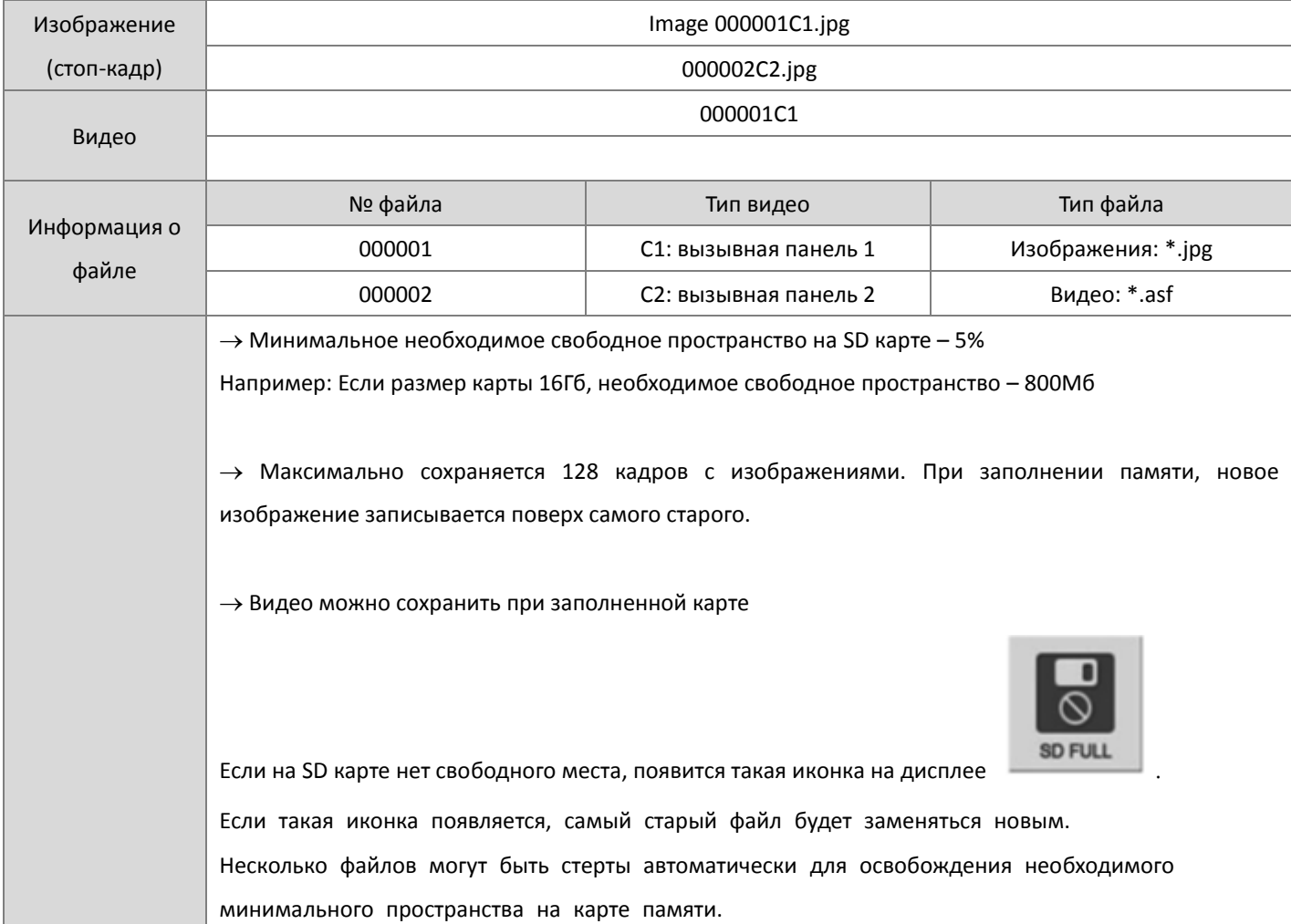

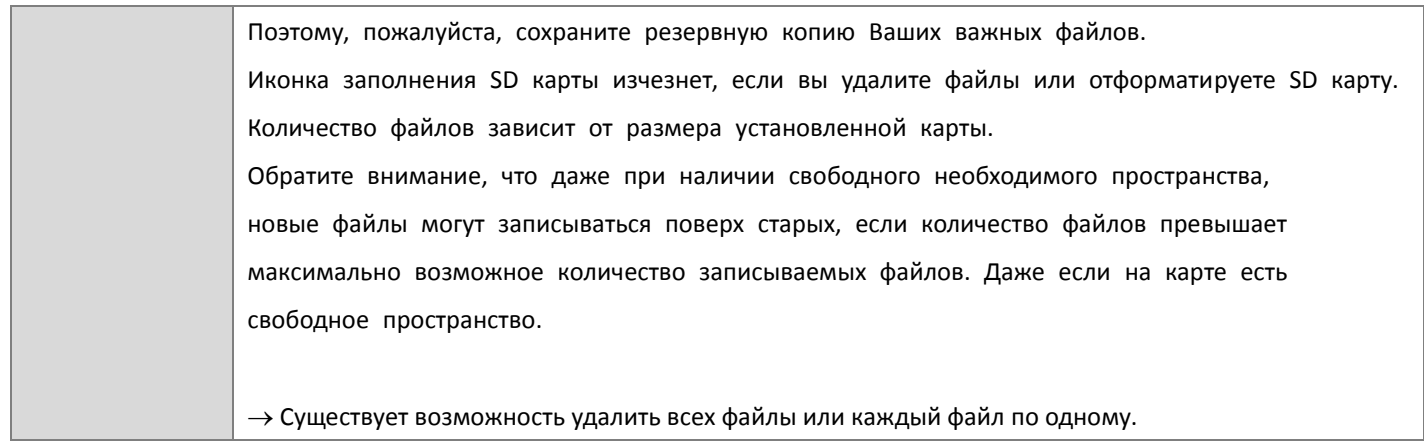

Количество сохраняемых файлов в зависимость от емкости.

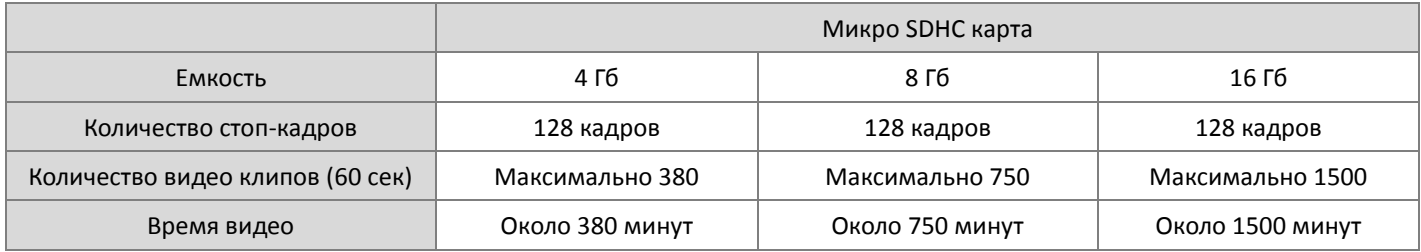

# **4. Настройки графического пользовательского интерфейса**

# **(1) Включение**

При включении устройства на мониторе появляется логотип COMMAX, и устройство проверяет наличие SD карты. В это время на мониторе отобразится надпись "SD CARD СHECKING" (проверка наличия SD карты). После проверки раздастся звуковой сигнал, и устройство перейдет в режим ожидания.

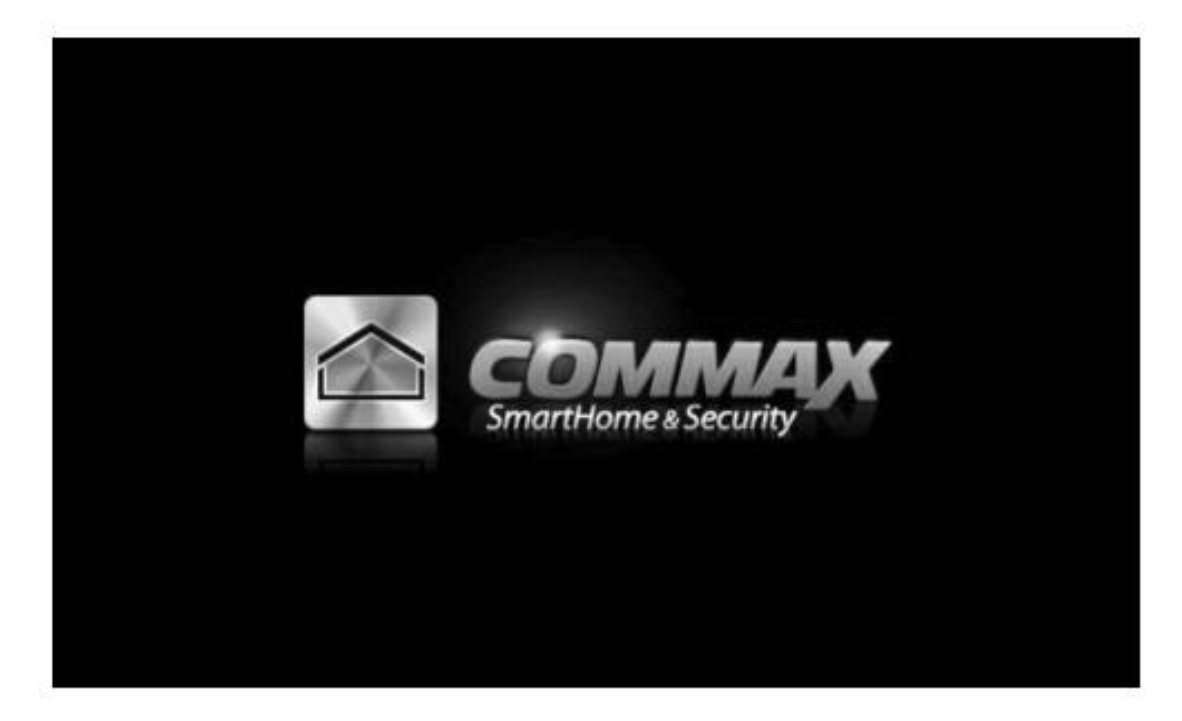

## **(2) Основное меню**

Нажмите кнопку "MENU" на боковой панели устройства. В основном меню есть два цифровых альбома: «Проверка посетителей» и «Настройки меню».

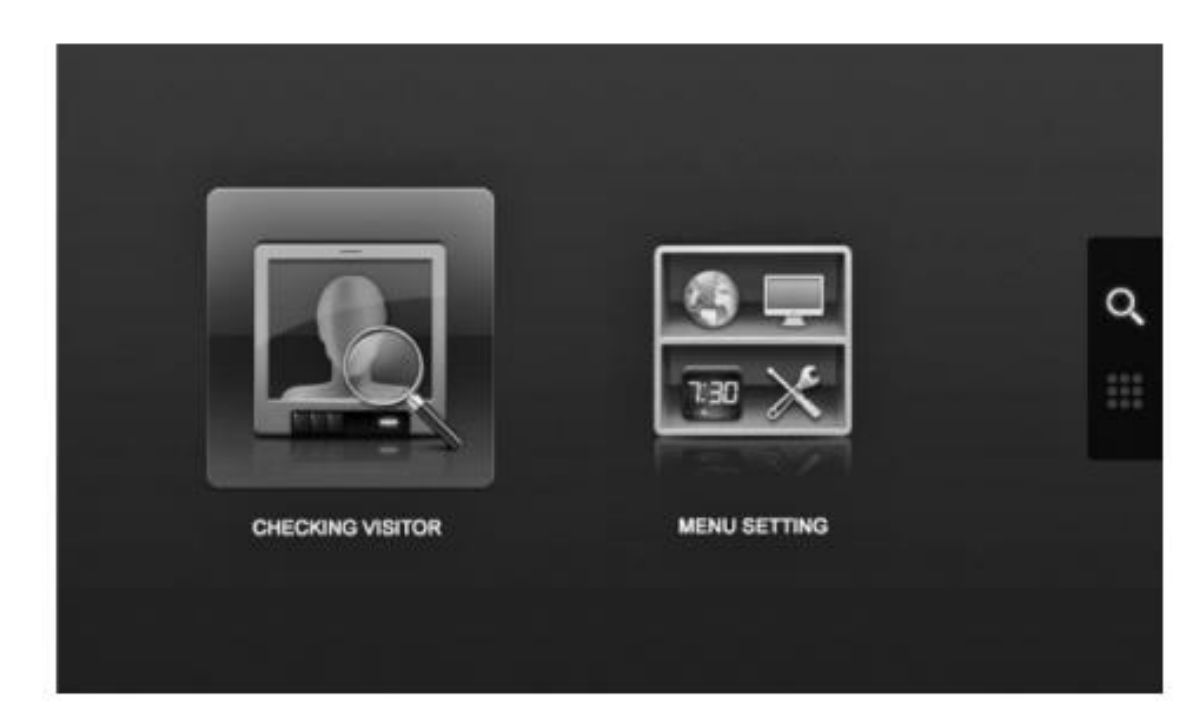

## Значение иконок

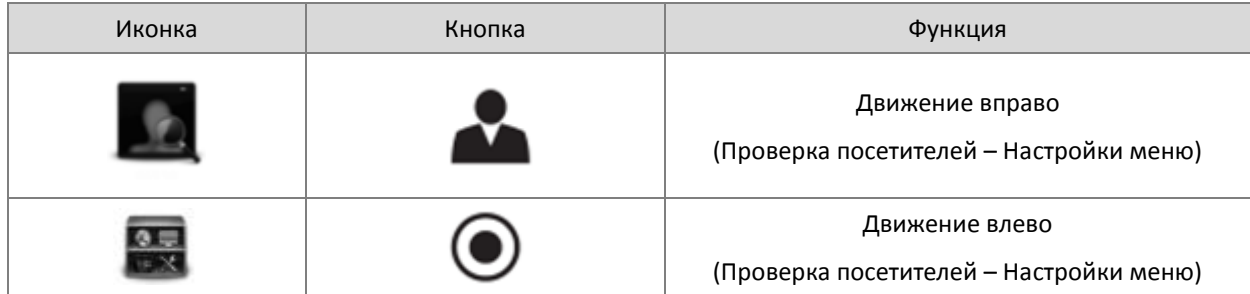

# **(3) Проверка записанных изображений (Checking visitors)**

Выберите, что нужно проверить: видео или стоп-кадры.

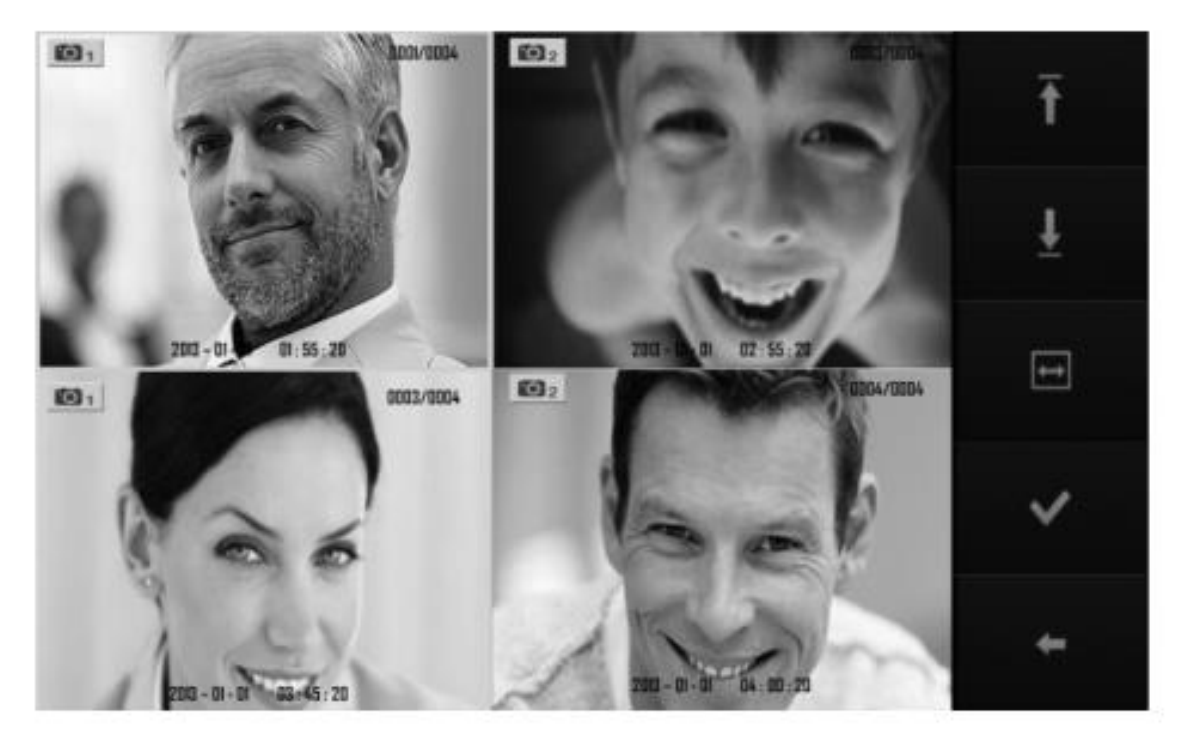

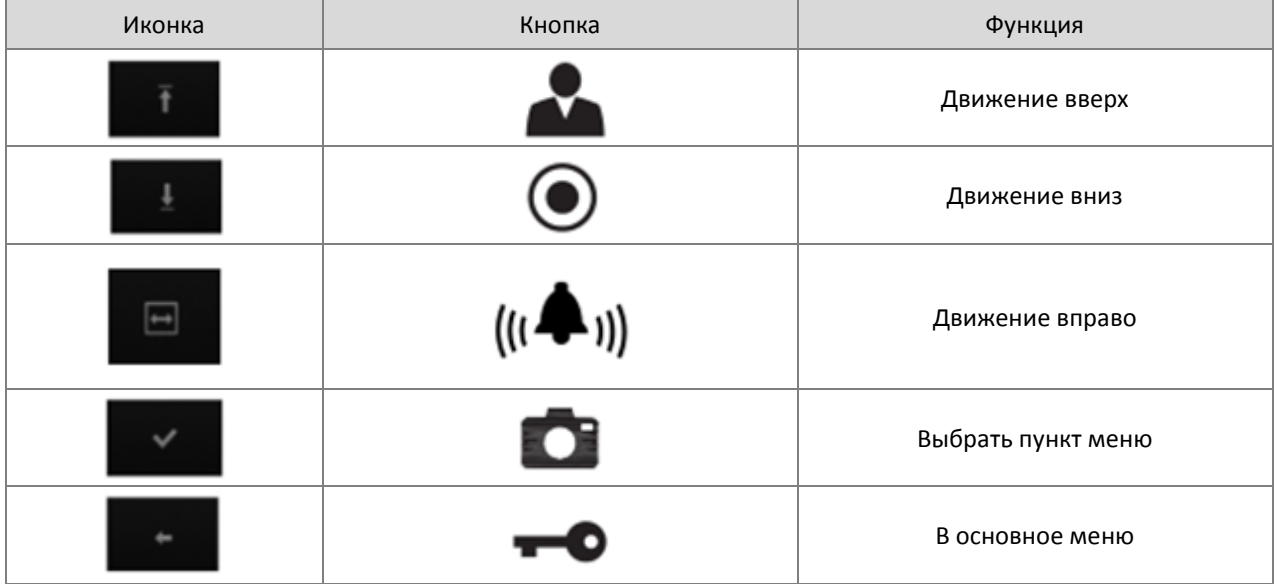

# **(4) Просмотр записанных изображений**

Вы можете просмотреть каждое сохраненное изображение, развернув его на весь дисплей из режима квадратора. Каждое из изображений можно удалить.

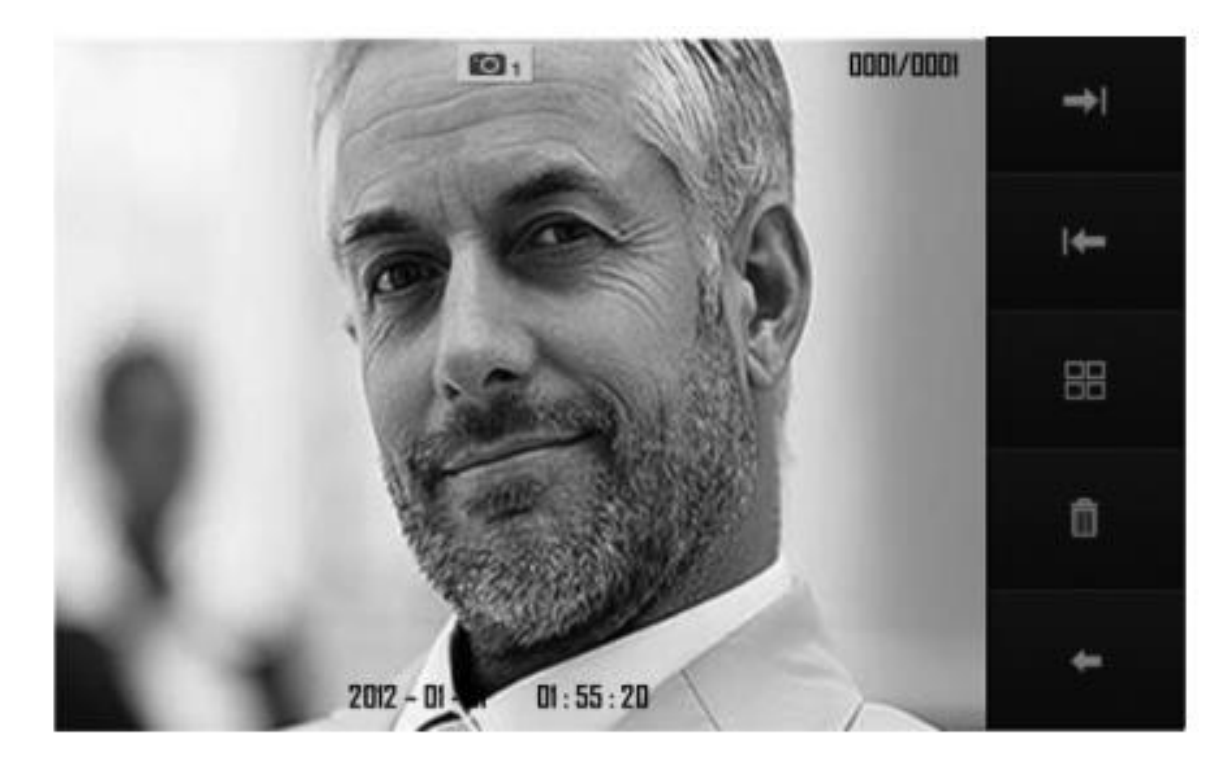

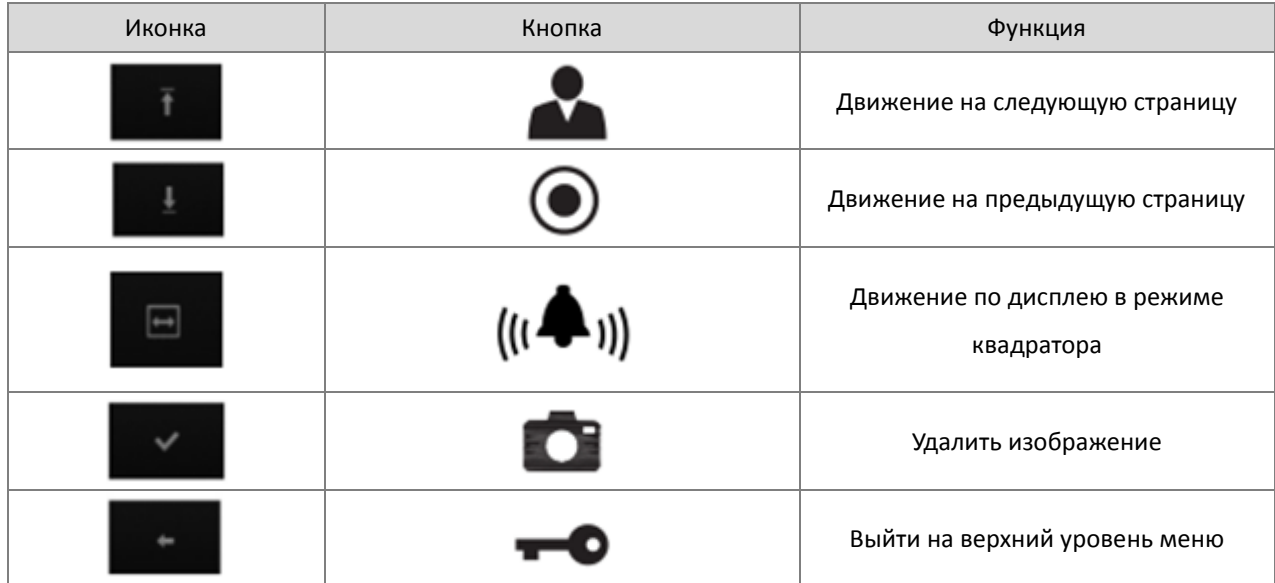

# **(5) Удаление записанных изображений**

Если вы выберите функцию [Current page Delete] (Удаление текущей страницы) из раздела меню «Проверка сохраненных изображений» (Save Image check), появится такое диалоговое окно:

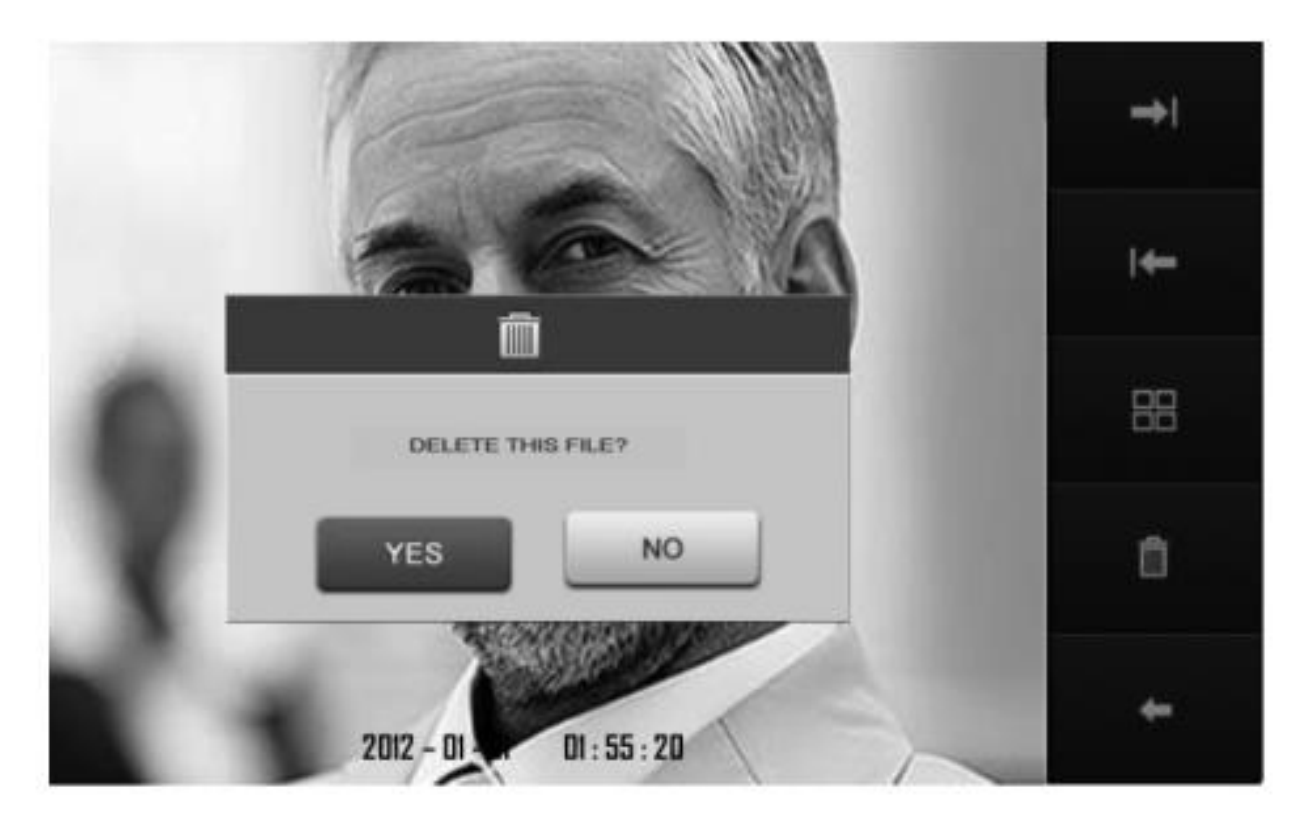

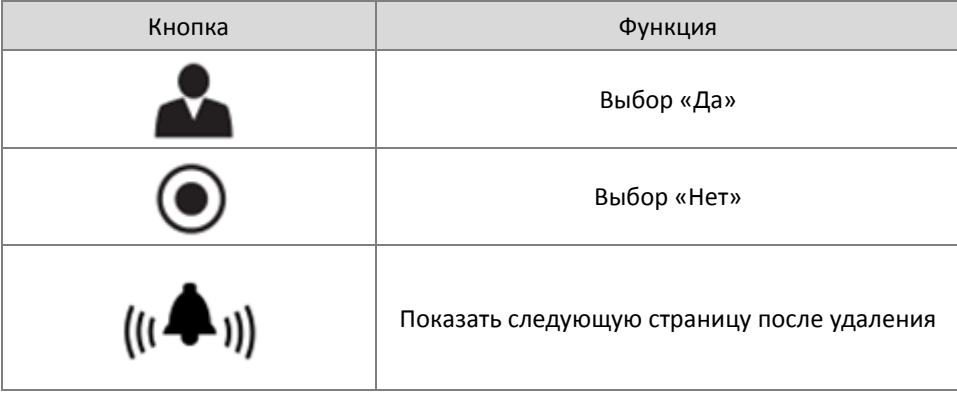

# **(6) Настройки меню**

Время, Дисплей, Язык, Настройки

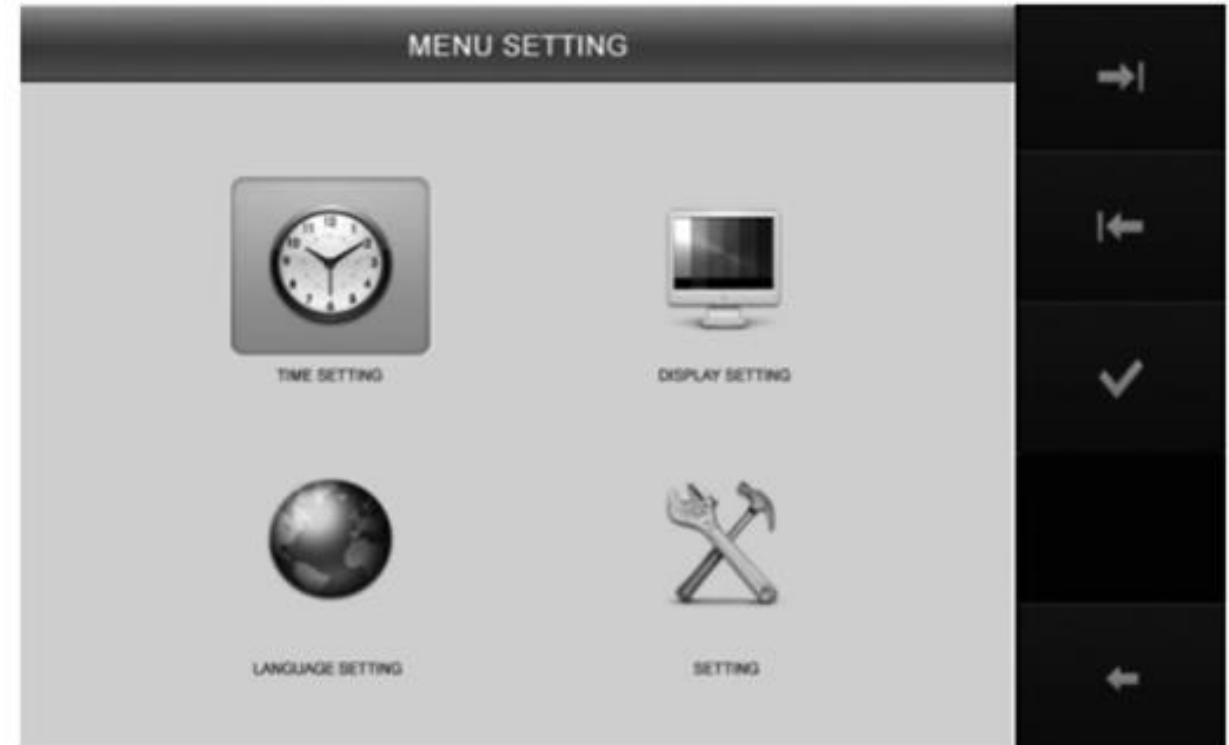

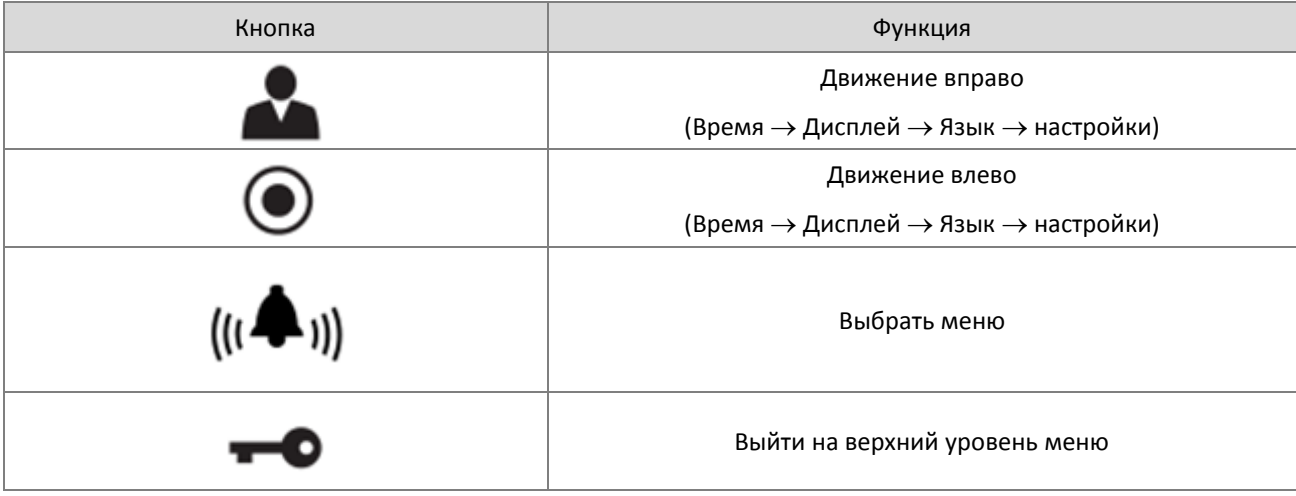

## **(7) Установка времени**

Когда Вы просматриваете сохраненные изображения, может быть указано время.

Можно установить год/месяц/дату/час/минуту. После установки, Вы можете изменить только выделенное синим поле, которое активно. Если вы нажмете кнопку, вы сможете изменить реальное время.

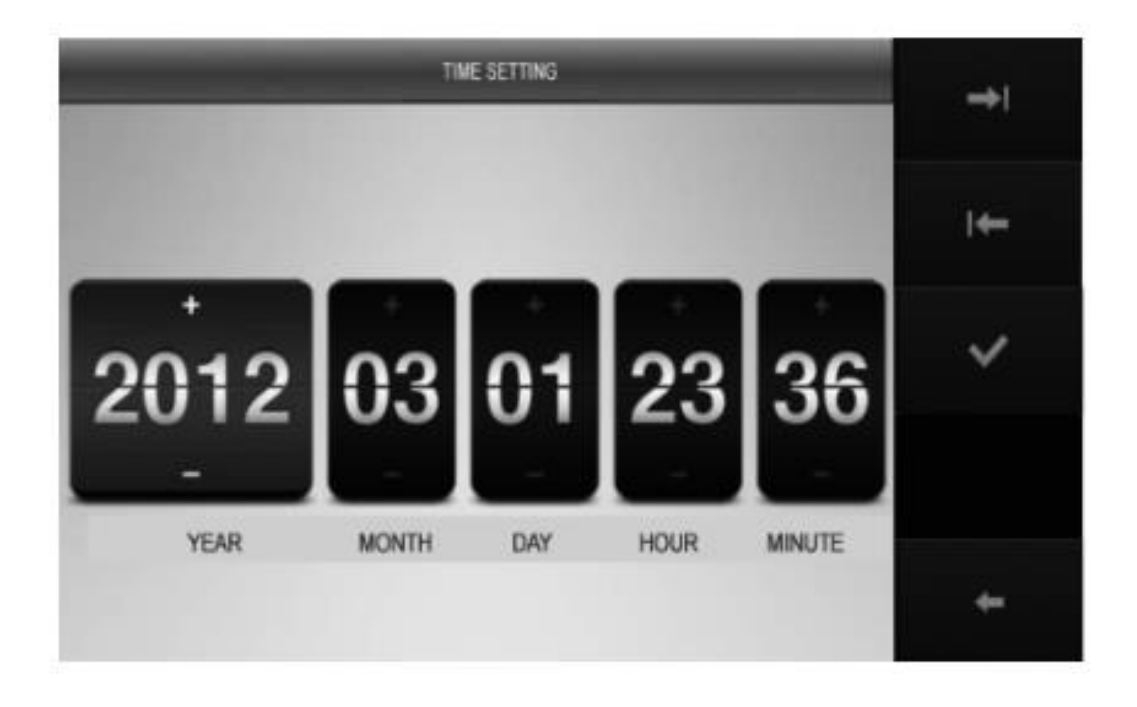

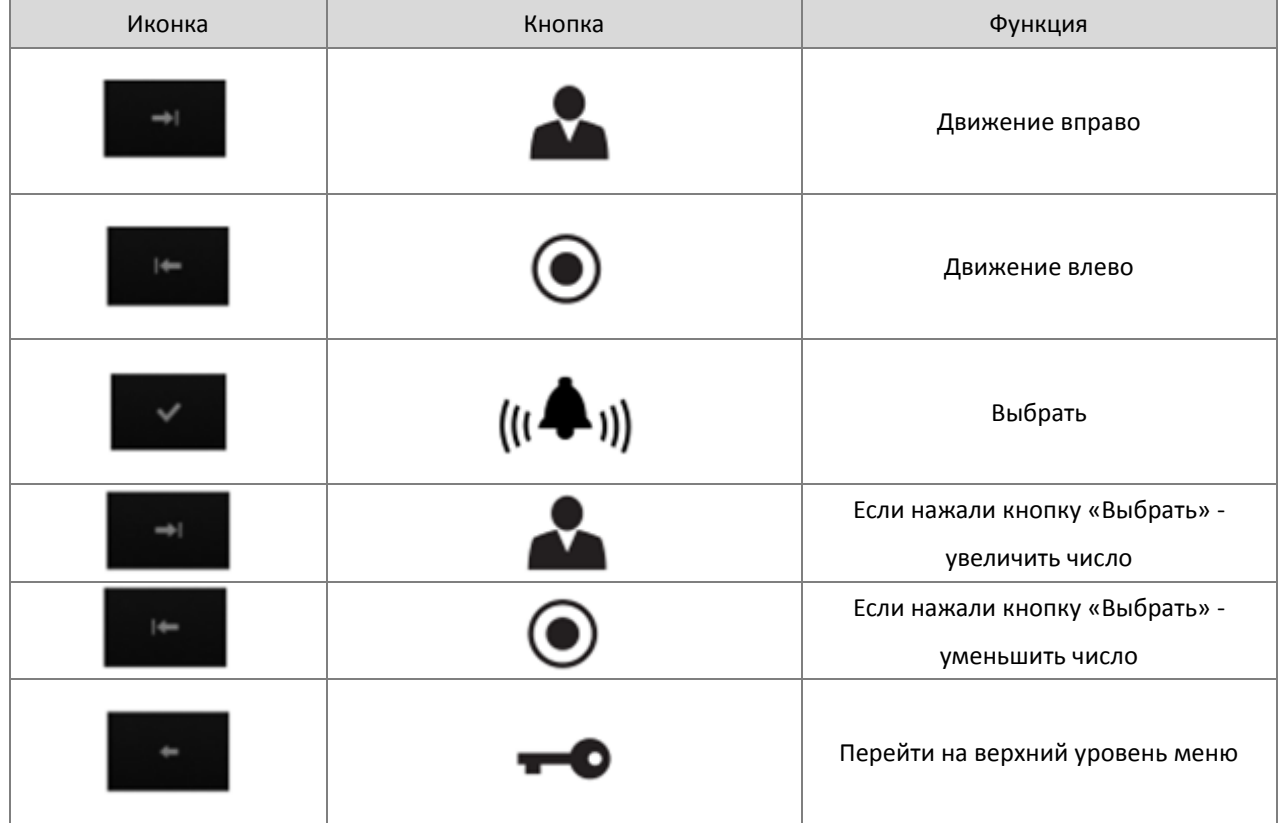

# **8.Установки дисплея**

Вы можете настроить яркость, контрастность и цвет.

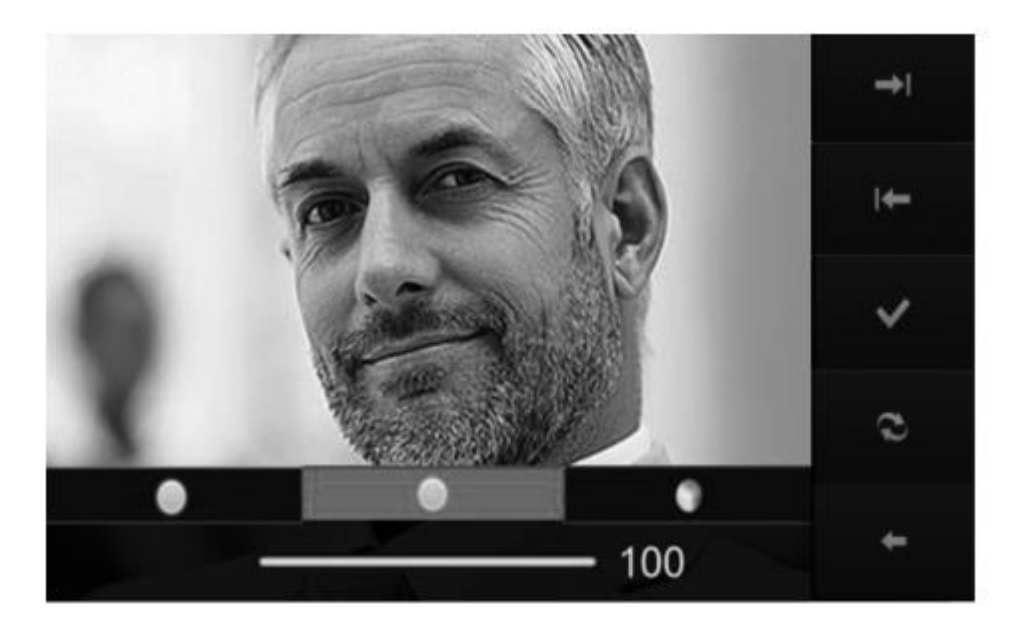

![](_page_17_Picture_55.jpeg)

# **(9) Настройки языка**

Вы можете выбрать язык меню

![](_page_18_Figure_2.jpeg)

![](_page_18_Picture_52.jpeg)

# **(10) Настройки меню**

В этом меню можно установить настройки сохранения (стоп-кадр/видео), инициализацию устройства, настройка ручного или автоматического сохранения, датчик движения , электронные альбомы.

![](_page_19_Picture_2.jpeg)

![](_page_19_Picture_50.jpeg)

# **(11) Настройки способа сохранения**

В данном пункте меню можно выбрать метод сохранения информации: стоп-кадр или видео-клип.

![](_page_20_Picture_2.jpeg)

![](_page_20_Picture_46.jpeg)

## **(12) Инициализация**

Эта функция возвращает все настройки к заводским, кроме времени.

Все файлы будут стерты, поэтому, прежде чем проводить инициализацию, сохраните нужные файлы.

- настройки монитора (яркость 50 / контрастность 50 / цвет 50)
- язык (английский)
- функция сохранения (автоматически)
- режим сохранения информации (стоп-кадры)
- удаление всех файлов с SD карты

![](_page_21_Picture_8.jpeg)

![](_page_21_Picture_81.jpeg)

# **(13) Настройка авто/ручного сохранения изображений**

Можно выбрать автоматический или ручной режим сохранения изображений.

![](_page_22_Picture_2.jpeg)

![](_page_22_Picture_44.jpeg)

# **(14) Переговорное устройство**

![](_page_23_Picture_1.jpeg)

![](_page_23_Picture_6.jpeg)

![](_page_23_Picture_37.jpeg)

## **(14) Звонок на вызывную панель**

Когда посетитель нажимает кнопку вызова на вызывной панели или вы нажимаете на мониторе, изображение с

вызывной панели появляется на мониторе.

![](_page_24_Picture_4.jpeg)

Иконка слева обозначает статус вызова, иконка справа – сохранение изображения и иконка по середине

- способ сохранения изображения. **EX** 

![](_page_24_Picture_9.jpeg)

![](_page_24_Picture_85.jpeg)

# Во время общения Вы можете нажать кнопку  $\blacksquare$  для отпирания замка. Иконка появится на мониторе.

![](_page_25_Picture_3.jpeg)

![](_page_25_Picture_5.jpeg)

![](_page_25_Picture_56.jpeg)

# **5. Установка, схема соединения**

Соедините, как указано ниже.

![](_page_26_Picture_143.jpeg)

Полярность разъема камеры наблюдения (2 провода)

1. Красный: видео 2. Синий: земля

![](_page_26_Figure_6.jpeg)

Подсоединение камеры наблюдения

- Пожалуйста, подведите отельное питание для камеры наблюдения
- Пожалуйста, выберите коаксиальный кабель для соединения в зависимости от расстояния до камеры

![](_page_26_Figure_10.jpeg)

1. Красный: видео 2. Синий: земля

# **6. Комплектация поставки**

![](_page_27_Picture_1.jpeg)

![](_page_27_Picture_3.jpeg)

![](_page_27_Picture_4.jpeg)

Монитор CDV-70KM Кронштейн Руководство пользователя

![](_page_27_Picture_7.jpeg)

![](_page_27_Picture_9.jpeg)

Крепеж кронштейна Крепеж монитора Разъемы для камеры наблюдения

![](_page_27_Picture_11.jpeg)

![](_page_27_Picture_14.jpeg)

разъемы для вызывной панели Разъем для переговорного устройства

# **7. Осторожность при использовании**

1. Включите устройство.

2. Обратитесь, пожалуйста, к Вашему местному агенту поддержки при возникновении каких бы то ни было проблем с использованием CDV-70KM.

3. Для Вашей безопасности в доме должен быть установлен предохранитель ( автомат)

4. Отключите устройство от питания перед установкой или ремонтом.

5. Отключите монитор от питания перед соединением с вызывными панелями.

# **8. Разное**

Пожалуйста, внимательно ознакомьтесь с настоящим руководством пользователя, прежде чем звонить в службу поддержки. Мы сделаем все возможное для обеспечение Вашей безопасности.

# **9. Спецификация**

![](_page_28_Picture_94.jpeg)

![](_page_28_Picture_2.jpeg)